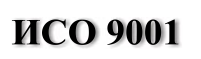

EAC

## КОНТРОЛЛЕР ПРОГРАММИРУЕМЫЙ ЛОГИЧЕСКИЙ

"M3000-T HHCAT"

Руководство по эксплуатации

АЦДР.421455.003 РЭп

2018

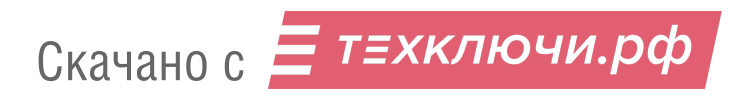

## СОДЕРЖАНИЕ

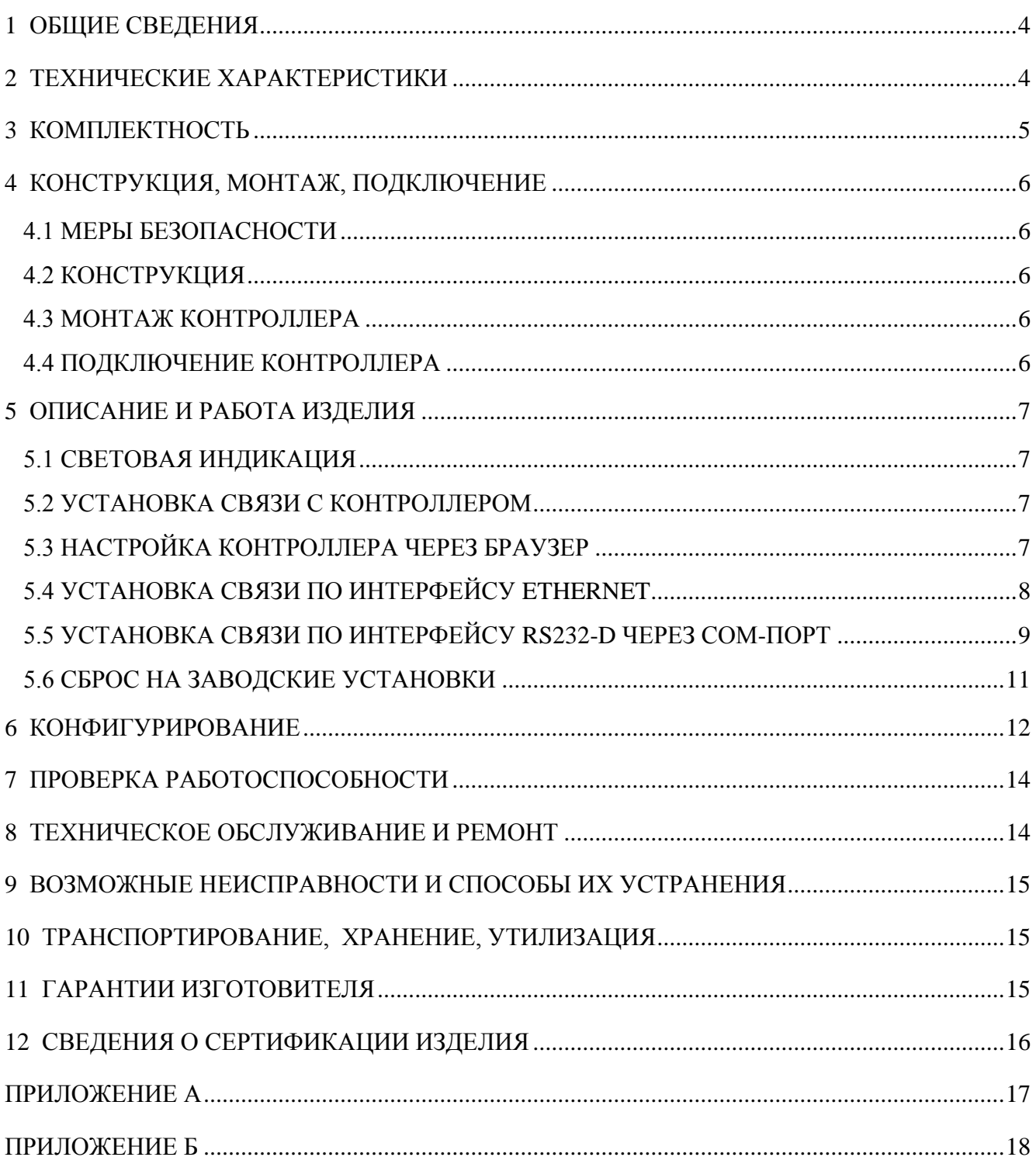

Настоящее руководство по эксплуатации предназначено для ознакомления обслуживающего персонала с устройством, конструкцией, работой и техническим обслуживанием Контроллера программируемого логического «М3000-Т Инсат» версии 1.00 (далее по тексту контроллер или ПЛК). Контроллер выпускается согласно ТУ АЦДР.421455.008 и имеет декларацию соответствия ТР ТС.

## *Список принятых определений и сокращений:*

**АРМ** – автоматизированное рабочее место;

**ПК** – персональный компьютер;

**ПО** – программное обеспечение;

**ModBus** – открытый протокол обмена по сети RS-485, разработан компанией ModiCon, в настоящий момент поддерживается независимой организацией ModBus-IDA (www.ModBus.org);

**ModBus-TCP** – версия протокола ModBus, адаптированная к работе в сети TCP/IP;

**ПЛК** – программируемый логический контроллер;

**Рабочий режим** – штатная работа запрограммированного контроллера.

## **1 ОБЩИЕ СВЕДЕНИЯ**

1.1 Контроллер программируемый логический «М3000-Т Инсат» АЦДР.421455.003 (в дальнейшем – контроллер или ПЛК) предназначен для:

- совместного использования с подчиненными устройствами, работающими по протоколу ModBusRTU;
- для создания систем автоматизированного управления технологическим оборудованием и диспетчеризации.

1.2 Логика работы ПЛК определяется потребителем в процессе программирования контроллера. Программирование осуществляется с помощью программного обеспечения Инсат. При этом поддерживаются все языки программирования, указанные в МЭК 61131-3.

1.3 Область применения ПЛК: системы автоматизированного управления технологическим оборудованием в энергетике, на транспорте, в т.ч. железнодорожном, в различных областях промышленности, жилищно-коммунального и сельского хозяйства.

1.4 Конструкция контроллера не предусматривает его использование в условиях воздействия агрессивных сред, пыли, а также во взрывопожароопасных помещениях.

#### **2 ТЕХНИЧЕСКИЕ ХАРАКТЕРИСТИКИ**

Основные технические характеристики контроллера приведены в таблице 2.1.

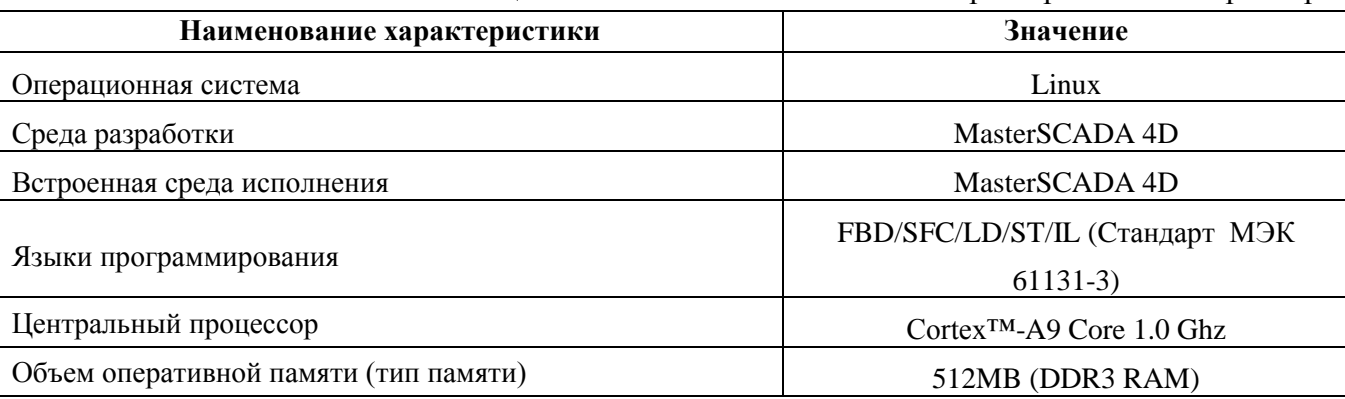

#### **Таблица 2.1** – Основные технические характеристики контроллера

4 *"М3000-Т Инсат" АЦДР.421455.003 РЭп АЦДР.6000-18 от 31.01.2018* Скачано с

Таблица 2.1 (окончание)

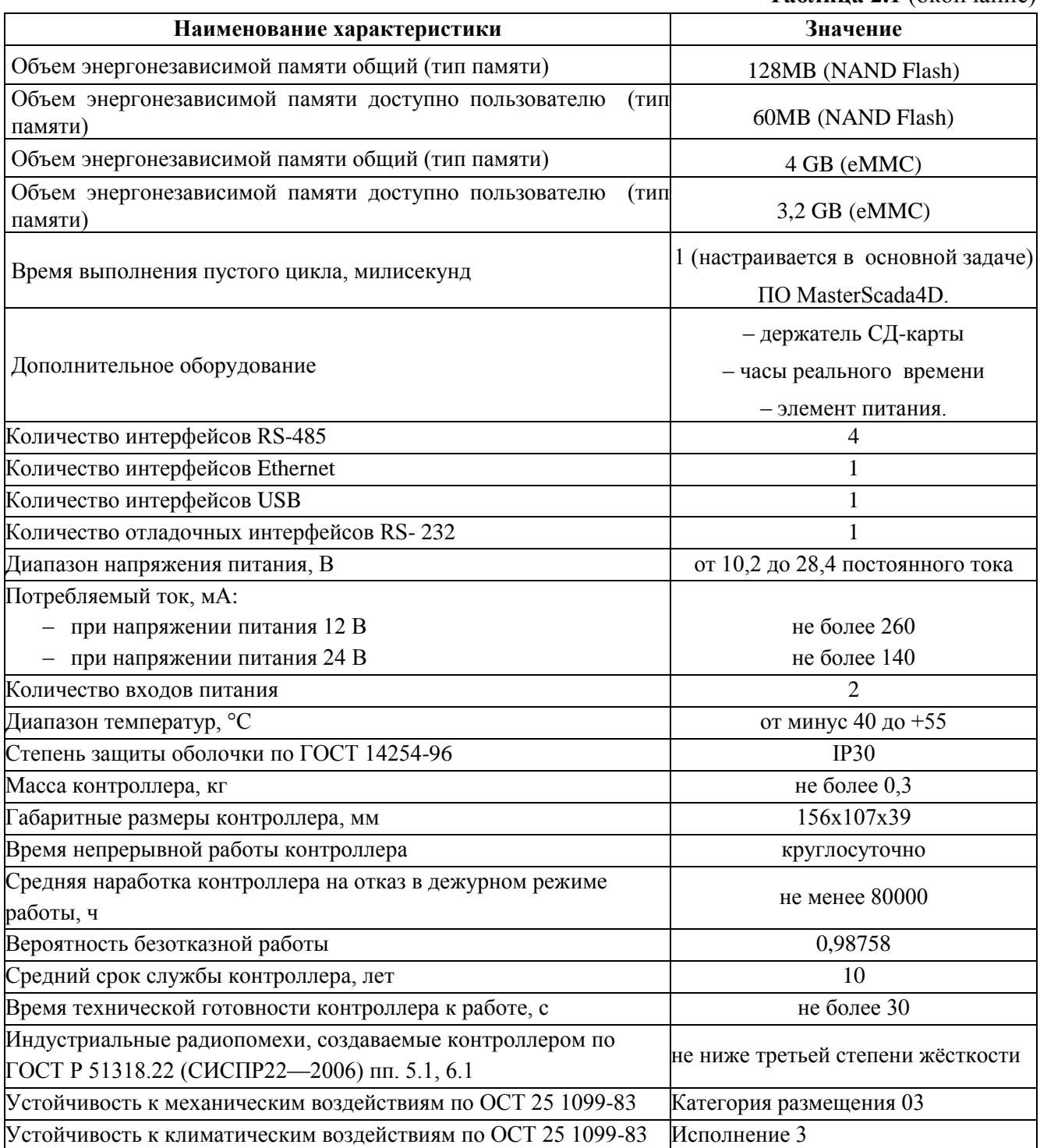

## 3 КОМПЛЕКТНОСТЬ

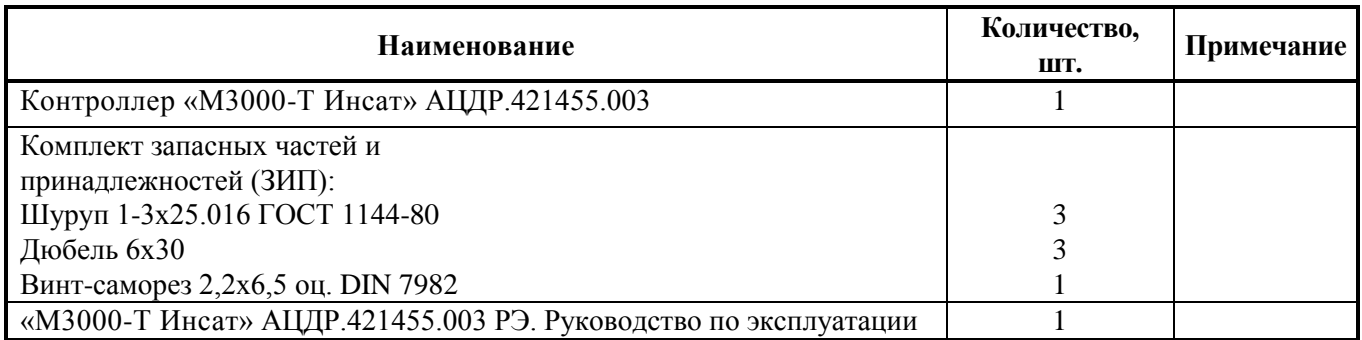

## **4 КОНСТРУКЦИЯ, МОНТАЖ, ПОДКЛЮЧЕНИЕ**

### **4.1 Меры безопасности**

Меры безопасности при подготовке изделия:

 конструкция контроллера удовлетворяет требованиям электро- и пожарной безопасности по ГОСТ 12.2.007.0-75 и ГОСТ 12.1.004-91;

контроллер не имеет цепей, находящихся под опасным напряжением;

 конструкция контроллера обеспечивает его пожарную безопасность в аварийном режиме работы и при нарушении правил эксплуатации согласно ГОСТ 12.1.004-91;

 монтаж, установку, техническое обслуживание производить при отключенном напряжении питания контроллера;

 монтаж и техническое обслуживание контроллера должны производиться лицами, имеющими квалификационную группу по технике безопасности не ниже второй.

#### **4.2 Конструкция**

Внешний вид контроллера, а также габаритные и установочные размеры контроллера показаны в приложении **Ошибка! Источник ссылки не найден.**.

#### **4.3 Монтаж контроллера**

Монтаж контроллера проводится следующим образом:

 контроллер устанавливается на стенах или других конструкциях охраняемого помещения в местах, защищённых от воздействия атмосферных осадков и механических повреждений;

 закрепляется контроллер на стене в удобном месте. Если контроллер устанавливается в неохраняемом помещении, рекомендуется устанавливать его на высоте не менее 2,2 м от пола;

 монтаж контроллера производится в соответствии с РД.78.145-92 "Правила производства и приёмки работ. Установки охранной, пожарной и охранно-пожарной сигнализации";

## **4.4 Подключение контроллера**

4.4.1 Схема внешних подключений приведена в приложении Б.

4.4.2 Подключение линий интерфейса RS-485.

Для подключения к сетевому контроллеру по магистральному интерфейсу RS-485 необходимо:

а) контакты "A" и "B" подключить соответственно к линиям A и B интерфейса RS-485;

б) подключить цепь "0В" контроллера к аналогичной цепи предыдущего и последующего контроллеров в магистрали RS-485 (если контроллеры подключены к одному источнику питания, то это делать не обязательно);

При прокладке провода интерфейса RS-485 рекомендуется соединять контроллеры "в цепочку". Если из каких-либо соображений требуется сделать ответвление значительной протяженности (более 50 м) от общей магистрали RS-485 (например, для уменьшения длины кабеля), то в месте ответвления рекомендуется установить повторитель интерфейса "С2000−ПИ".

4.4.3 Включение контроллера.

Перед подачей питания на контроллер следует проверить правильность подключения напряжения и его уровень:

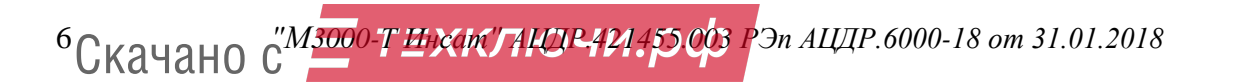

− при напряжении ниже 10 В работа контроллера не гарантируется (контроллер прекращает функционировать, однако, из строя не выходит);

− при превышении напряжения питания уровня 26 В возможен выход контроллера из строя.

При подаче на ПЛК напряжения питания допустимого диапазона на лицевой стороне корпуса загорается индикатор «Работа».

## **5 ОПИСАНИЕ И РАБОТА ИЗДЕЛИЯ**

## **5.1 Световая индикация**

Контроллер формирует визуальные сигналы на световые индикаторы (светодиоды), расположенные на лицевой панели, отражающие состояние контроллера и его интерфейсов.

Извещения, выдаваемые на светодиоды "Работа" и светодиоды интерфейсов контроллера приведены в таблицах 5.1 и 5.2 соответственно.

#### **Таблица 5.1** – Светодиод «Работа»

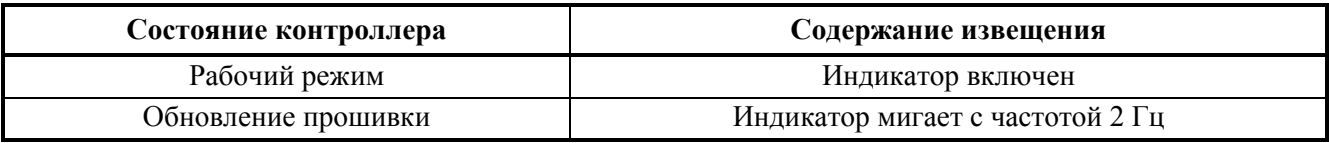

#### **Таблица 5.2** – Светодиоды интерфейсов

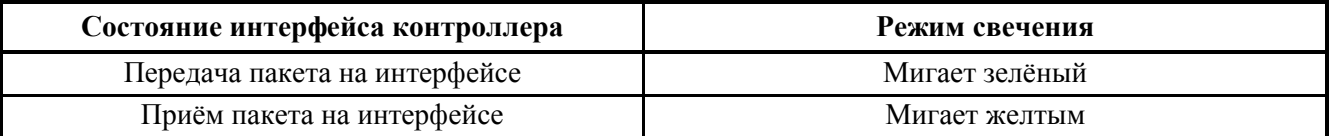

## **5.2 Установка связи с контроллером**

Установка связи с контроллером производится с использованием:

- интерфейса RS-232-D по COM-порту со следующими настройками: 115200 8, N, 1;
- или по сети Ethernet программами «HyperTerminal», «PuTTY» или их аналогами.

Логин пользователя по умолчанию: «root».

Пароль пользователя по умолчанию: «p@ssw0rd1234».

По данному интерфейсу предоставляется доступ к Linux-консоли.

## **5.3 Настройка контроллера через браузер**

Настройка контроллера через браузер производится записью в поисковой строке браузера командой вида: [http://ip\\_device:8090,](http://ip_device:8090/) где «ip\_device» – текущий сетевой адрес контроллера (по умолчанию 192.168.0.50 в подсети 24).

После выполнения этой команды (при прямом подключении с настройками IP-адреса к контроллеру ПК IP-адрес: 192.168.0.1, маска подсети: 255.255.255.0) появляется окно конфигурирования контроллера, представленное на Рис. 1.

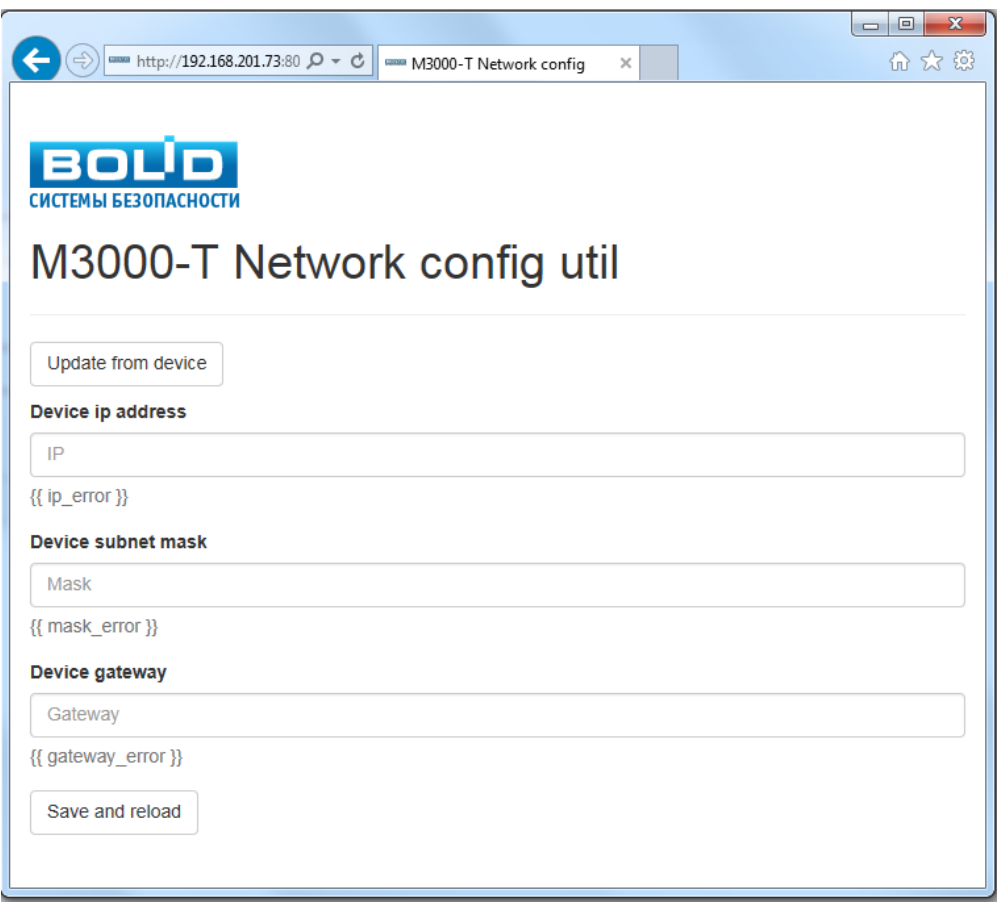

**Рисунок 1.** Окно конфигурирования контроллера

## **5.4 Установка связи по интерфейсу Ethernet**

При установке связи по интерфейсу Ethernet в программе «PuTTY» необходимо указать IP-адрес контроллера (см. Рис. 2) и нажать кнопку «Open».

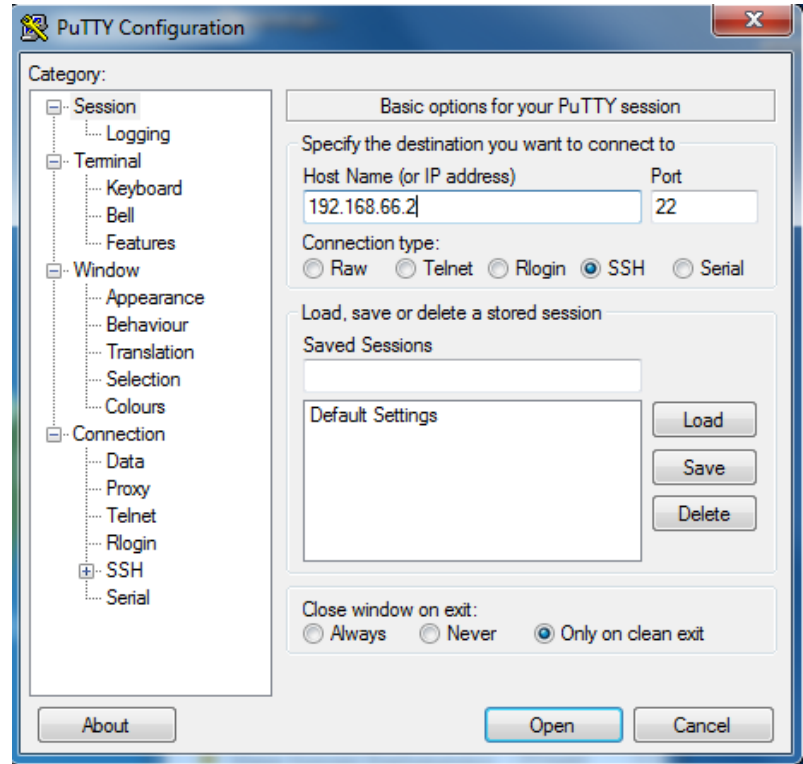

**Рисунок 2.** Ввод IP-адреса контроллера

8 *"М3000-Т Инсат" АЦДР.421455.003 РЭп АЦДР.6000-18 от 31.01.2018* Скачано с

В открывающемся окне выводится сообщение о возможной угрозе безопасности (См.

рис. 3). Для продолжения процесса установки следует нажать «Да».

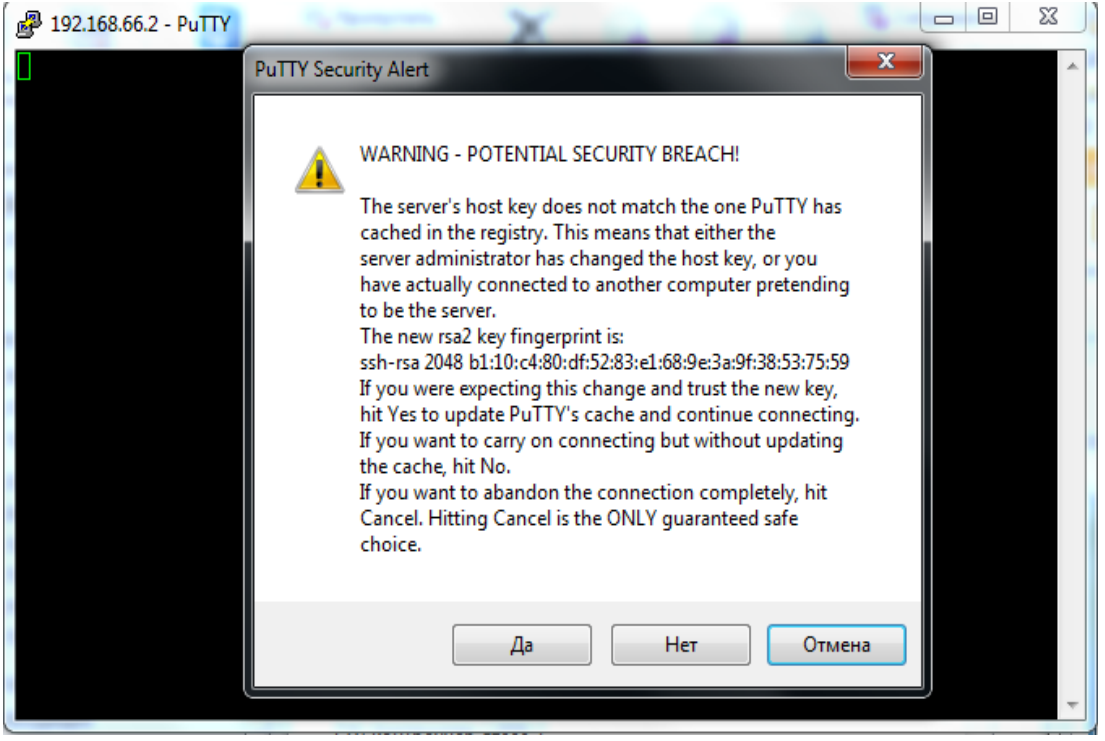

**Рисунок 3.** Сообщение о возможной угрозе безопасности.

На экране монитора появится текстовое окно для ввода логина (см. Рис. 4). После ввода логина система попросит ввести пароль (без отображения вводимых символов пароля).

Дальнейшая настройка контроллера производится согласно п.6.2.1 настоящего руководства.

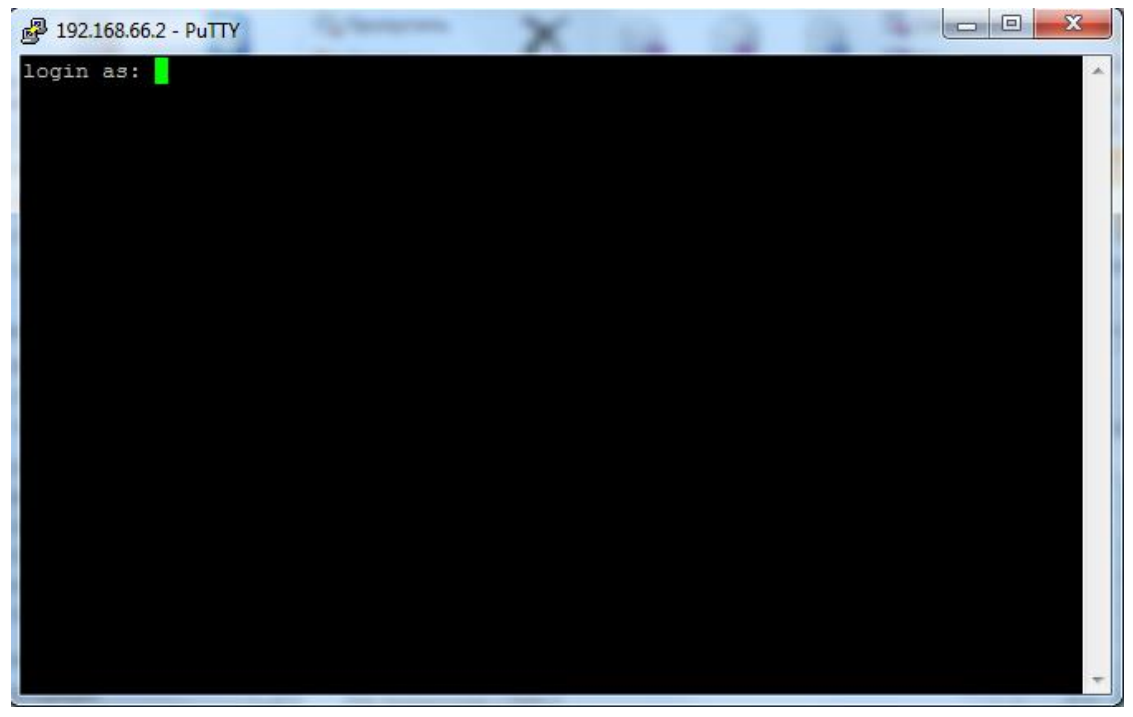

**Рисунок 4.** Окно ввода пароля.

## **5.5 Установка связи по интерфейсу RS232-D через COM-порт** При установке связи по интерфейсу RS232-D через COM-порт:

– в программе «PuTTY» выбрать тип соединения «Serial»,

*"М3000-Т Инсат" АЦДР.421455.003 РЭп АЦДР.6000-18 от 31.01.2018* 9 Скачано

- в разделе «Serial» выбрать настройки: 115200 8; N; 1; (см. Рис. 5),
- в разделе «Session» ввести номер COM-порта, к которому подключен контроллер (см. Рис.6) и нажать кнопку «Open».

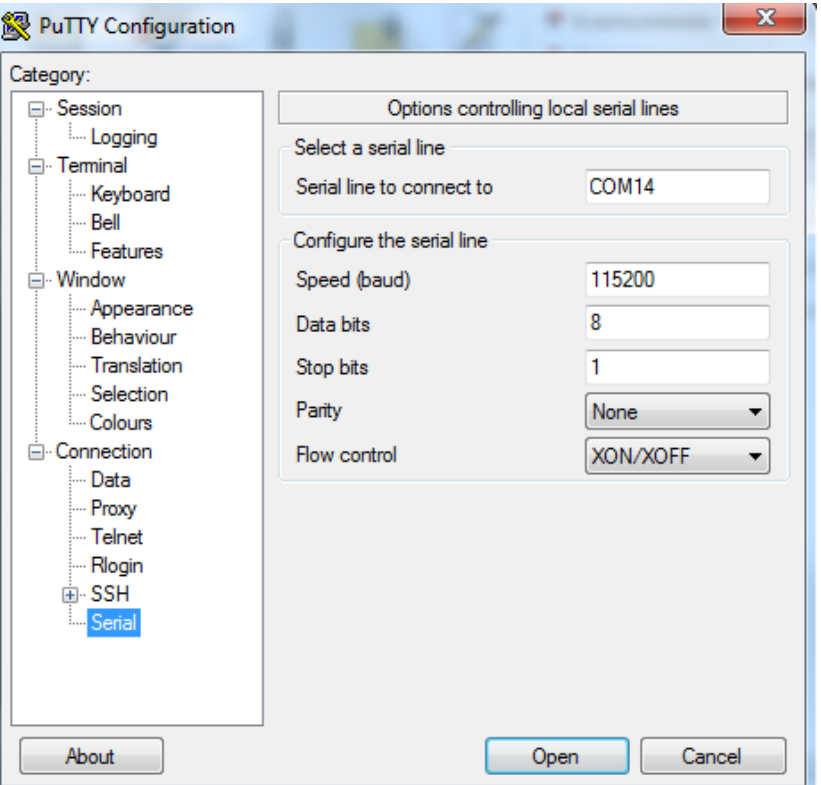

**Рисунок 5.** Установка параметров COM-порта

В открывающемся окне установить параметры соединения согласно Рис. 5 и нажать «Open».

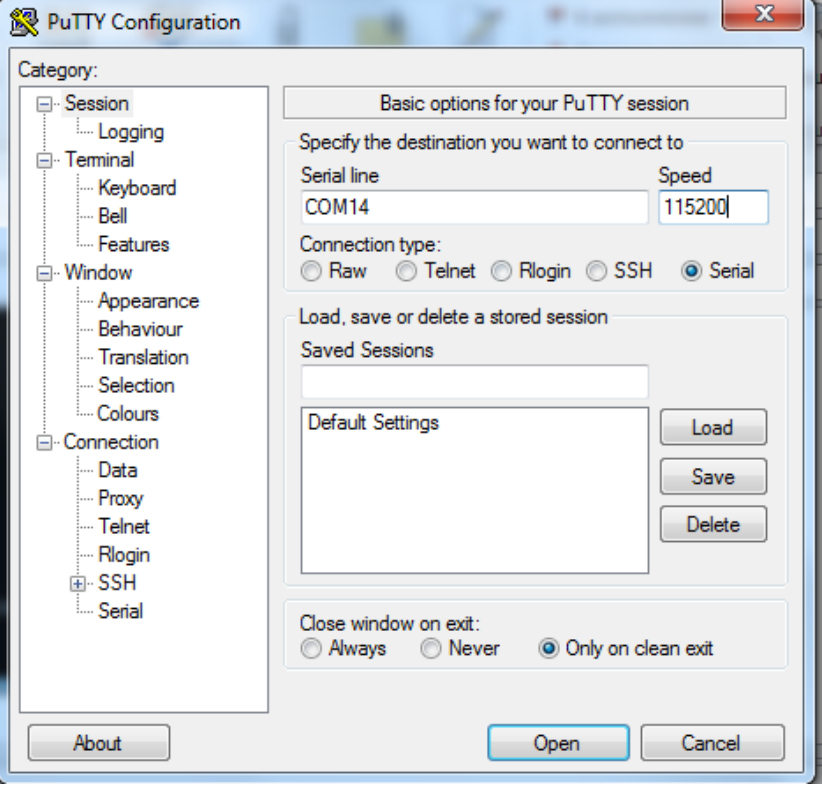

**Рисунок 6.** Установка параметров соединения

Нажать «Open».

10 *"М3000-Т Инсат" АЦДР.421455.003 РЭп АЦДР.6000-18 от 31.01.2018* 10 качано

При запуске контроллера в открывающемся окне появляются служебная информация и диалоговое окно для ввода пароля (см. Рис. 7). После загрузки контроллера автоматическая выдача информации в порт прекращается. Дальнейшая настройка контроллера производится согласно п.6.2.1 настоящего руководства.

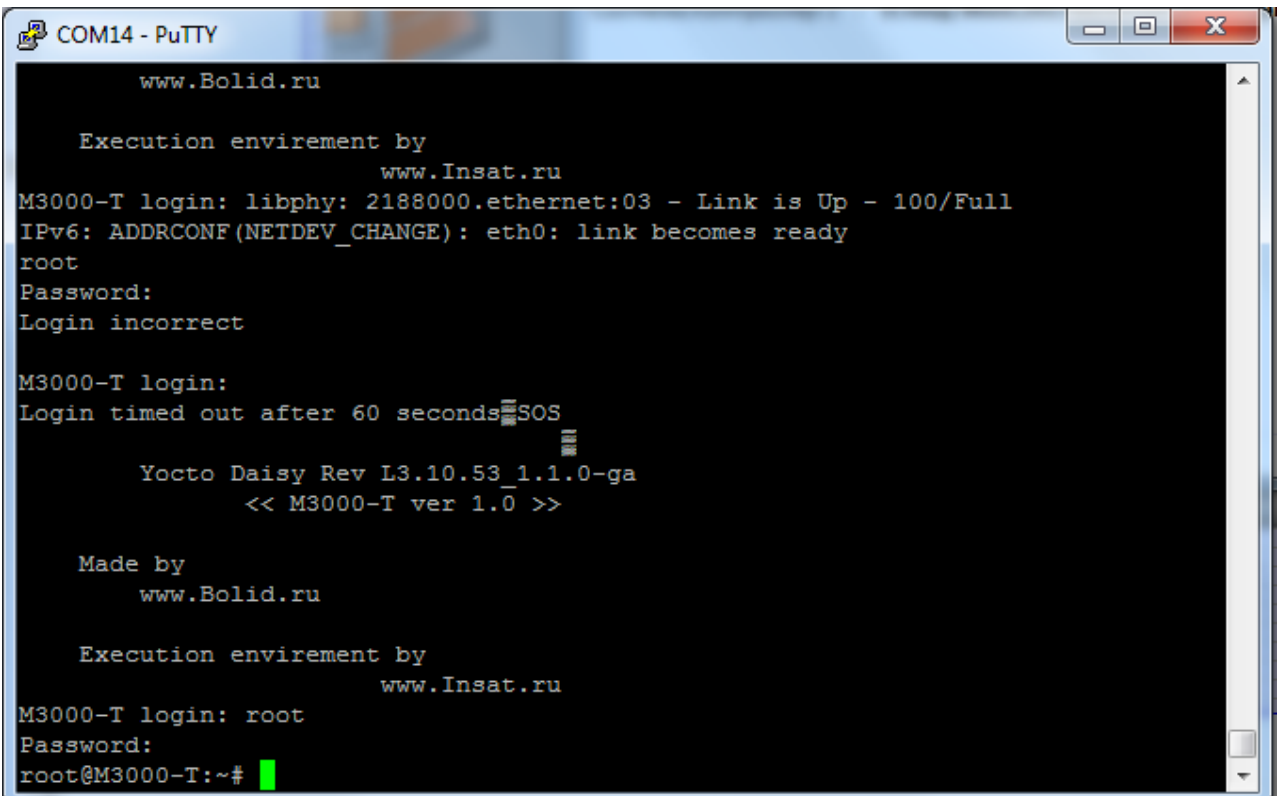

**Рисунок 7.** Диалоговое окно для ввода пароля

## **5.6 Сброс на заводские установки**

В контроллере предусмотрена возможность изменения некоторых конфигурационных параметров при помощи набора комбинации коротких и длинных нажатий датчика вскрытия корпуса (тампера), расположенного на плате:

- Длинное нажатие (тире) это удержание датчика вскрытия корпуса в состоянии «Нажато**»** в течение более 0,5 сек, но менее 6 сек.
- Кратковременное нажатие (точка) это удержание тампера в состоянии «Нажато**»** в течение 0,02…0,5 сек. Пауза между нажатиями должна быть не менее 0,02 сек.
- Не нажатое в течение более 2 сек. состояние тампера является признаком конца набора комбинации.
- Нажатое более 6 сек. состояние тампера аннулирует комбинацию нажатий.

Для сброса настроек необходимо при запуске контроллера дождаться начала входа в процедуру изменения версии ПО, которая индицируется «перемигиванием» светодиодов «RS-485-1» и «RS-485-2» оранжевым и зелёным цветом, и произвести комбинацию нажатий тампера: «тире» – «тире» – «тире» – «точка».

## 6 КОНФИГУРИРОВАНИЕ

#### 6.1 Использование по назначению

Перед использованием ПЛК необходимо запрограммировать, T.e. создать пользовательскую программу. Созданная пользовательская программа может быть сохранена в энергонезависимой Flash-памяти контроллера и запускаться на выполнение после включения питания или перезагрузки. Программирование осуществляется с помощью ПО «MasterSCADA 4D», которое можно скачать на сайте www.insat.ru . Для связи со средой программирования используется интерфейс контроллера: Ethernet. Активация лицензии ПО «MasterSCADA 4D» проводится сотрудниками технической поддержки компании «Инсат» (www.insat.ru) по лицензионному ключу, расположенному на процессорном модуле контроллера.

## 6.2 Изменение начальной конфигурации контроллера

Изменение конфигурации и программирование ПЛК производится в среде разработки «MasterSCADA 4D».

6.2.1 Работа с операционной системой Linux в консольном режиме.

Для консольного доступа к системе Linux используется порт 232D. Для ввода команд подойдет любая терминальная программа, например, «PuTTY». Для подключения необходимо задать следующие сетевые настройки последовательного порта:

- Скорость (бит/с): 115200;
- Биты данных: 8;
- Четность: Нет;
- Стоповые биты: 1;
- Управление потоком: Нет

Данный отладочный порт позволяет отслеживать диагностическую информацию контроллера в процессе загрузки: сетевые настройки, версию прошивки, объем памяти и т.д. Также существует возможность доступа к консоли Linux по интерфейсу Ethernet с использованием протокола SSH. Доступ осуществляется по IP-адресу контроллера и порту «22».

Консольный доступ позволяет работать со встроенной операционной системой напрямую, используя команды операционной системы Linux. Для входа в консольный режим требуется дождаться полной загрузки ПЛК, после чего в терминальной программе нажать «Enter». Появится окно, в котором следует ввести:

- в поле ввода логина «login»: root (по умолчанию),
- в поле ввода пароля «Password»: p@ssw0rd1234 (по умолчанию).

Полный перечень команд и более подробную информацию об их использовании можно найти на сайте разработчика: https://busybox.net/downloads/BusyBox.html.

6.2.2 Изменение версии программного обеспечения контроллера.

Для изменения версии ПО ПЛК необходимо выполнить следующие действия:

- 1) Записать файл обновления версии ПО с именем, например: «m3000t\_1.02.tar.xz» на SD-карте в каталоге с названием: «М3000-Т update». В процессе изменения версии программного обеспечения производится резервное копирование заменяемой версии контроллера для того, чтобы при необходимости можно было произвести «откат» к исходному ПО. В связи с этим необходимо обеспечить двукратный резерв свободной памяти на SD-карте (см. Рис. 8).
- 2) Подать (сбросить и подать, если контроллер включён) питание на контроллер.
- 3) Наблюдать непрерывное свечение светодиода «РАБОТА» зелёным цветом.

# <sup>1</sup>Скачано с<sup>изово-т неситлиде 49145003 Рэп лидр.6000-18 от 31.01.2018</sup>

- 4) Дождаться начала входа в процедуру изменения версии ПО, которая индицируется «перемигиванием» светодиодов «RS-485-1» и «RS-485-2» оранжевым и зелёным цветом, и произвести комбинацию нажатий тампера (**«**точка» – «точка» – «тире» – «тире» – «точка» – «точка» – «тире» – «тире»):
	- Длинное нажатие (тире) это удержание датчика вскрытия корпуса в состоянии нажато в течение более 0,5 сек, но менее 6 сек.;
	- Кратковременное нажатие (точка) это удержание тампера в состоянии нажато в течение 0,02…0,5 сек. Пауза между нажатиями должна быть не менее 0,02 сек.;
	- Не нажатое в течение более 2 сек. состояние тампера является признаком конца набора комбинации;
	- Нажатое более 6 сек. состояние тампера аннулирует комбинацию нажатий;
	- При правильно выполненной комбинации нажатий тампера контроллер переходит в процедуру смены версии ПО, которая индицируется кратковременной (менее 1 секунды) подсветкой светодиода «RS-232» оранжевым цветом и «перемигиванием» светодиодов «RS-485-1» и «РАБОТА» оранжевым и зелёным цветом соответственно. Спустя некоторое время светодиод «RS-485-1» станет моргать попеременно зелёным и оранжевым цветом. Конец процедуры обновления ПО индицируется кратковременным свечением светодиода «RS-232» жёлтым цветом и наступает примерно через пять минут после правильного набора комбинации нажатий тампером.
- 5) Дождаться окончания процедуры смены версии ПО, которая занимает по времени порядка пяти минут. Выход из процедуры смены версии ПО индицируется одновременным свечением зелёным цветом светодиодов «РАБОТА» и «RS-232».
- 6) Снять питание с контроллера.
- 7) Извлечь из контроллера SD -карту. Установить SD-карту в картридер ПК и прочитать её содержимое. Наличие резервной копии ПО на SD-карте является косвенным признаком корректного выполнения процедуры смены ПО. Если по каким-либо причинам установка ПО не была произведена, то процедуру переустановки ПО необходимо провести повторно.

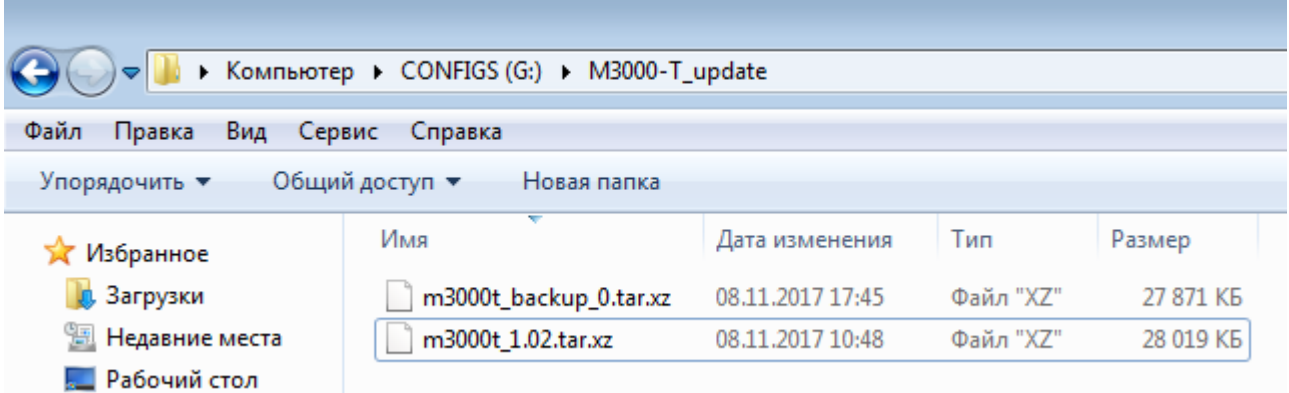

**Рисунок 8.** Расположение файла обновления версии ПО на SD-карте.

На Рис. 11 приведён вариант расположения файла обновления версии ПО «m3000t\_1.02.tar.xz» в каталоге «M3000-T\_update» на SD-карте с именем «CONFIG. В результате процедуры обновления ПО на SD-карте произошло резервное копирование заменяемой версии контроллера, а файл с именем «m3000t\_backup\_0.tar.xz» был сохранён в текущем каталоге. Таким образом, обновление этой версии ПО расходовало 27 871 КБ памяти. Другое обновление может потребовать другой дополнительный объём памяти. Перед следующим обновлением версии ПО необходимо обеспечить этот запас памяти, а резервная копия (файл «m3000t\_backup\_0.tar.xz») должна быть удалена из каталога «M3000-T\_update».

### **7 ПРОВЕРКА РАБОТОСПОСОБНОСТИ**

7.1 Самодиагностика основных узлов контроллера производится автоматически при включении контроллера или после выполнения команды «Сброс».

7.2 Произвести визуальный контроль работоспособности контроллера.

7.3 Убедиться в постоянном свечении светодиода «Работа», что свидетельствует о наличии напряжения питания и его соответствии норме.

7.4 Убедиться в мигающем режиме светодиодов активных портов RS-485 при обмене.

7.5 При подключении порта Ethernet должна быть светодиодная индикация на разъёме Ethernet (при установке соответствующих сетевых настроек 192.168.0.1/24).

## **8 ТЕХНИЧЕСКОЕ ОБСЛУЖИВАНИЕ И РЕМОНТ**

8.1 Работы по техническому обслуживанию выполняются не реже 1 раза в год электромонтерами, имеющими группу электробезопасности не ниже 3.

8.2 Техническое обслуживание контроллера производится по плановопредупредительной системе, которая предусматривает годовое техническое обслуживание. Работы по плановому годовому техническому обслуживанию включают в себя:

– проверку внешнего состояния контроллера;

– проверку работоспособности согласно п.7 настоящего руководства;

– проверку надёжности крепления контроллера, состояния внешних монтажных проводов, контактных соединений.

## **ВНИМАНИЕ!**

#### **Претензии без приложения акта предприятие-изготовитель не принимает.**

8.3 Выход контроллера из строя в результате несоблюдения потребителем правил монтажа или эксплуатации не является основанием для рекламации и гарантийного ремонта.

### **ВНИМАНИЕ!**

**Не пытайтесь снять печатную плату контроллера, это автоматически аннулирует гарантийные обязательства.**

8.4 Рекламации направлять по адресу:

ЗАО НВП «Болид», Россия, 141070, Московская область, г. Королёв, ул. Пионерская, 4. Тел./факс: **(495) 775-71-55** (многоканальный). E-mail: [info@bolid.ru](mailto:info@bolid.ru)

8.5 При затруднениях, возникших при эксплуатации контроллера, рекомендуется обращаться в техническую поддержку по многоканальному телефону (495) 775-71-55, или по электронной почте [support@bolid.ru.](mailto:support@bolid.ru)

14 *"М3000-Т Инсат" АЦДР.421455.003 РЭп АЦДР.6000-18 от 31.01.2018* Скачано с

## 9 ВОЗМОЖНЫЕ НЕИСПРАВНОСТИ И СПОСОБЫ ИХ УСТРАНЕНИЯ

9.1 Перечень возможных неисправностей и способов устранения приведён в таблице 9.1.

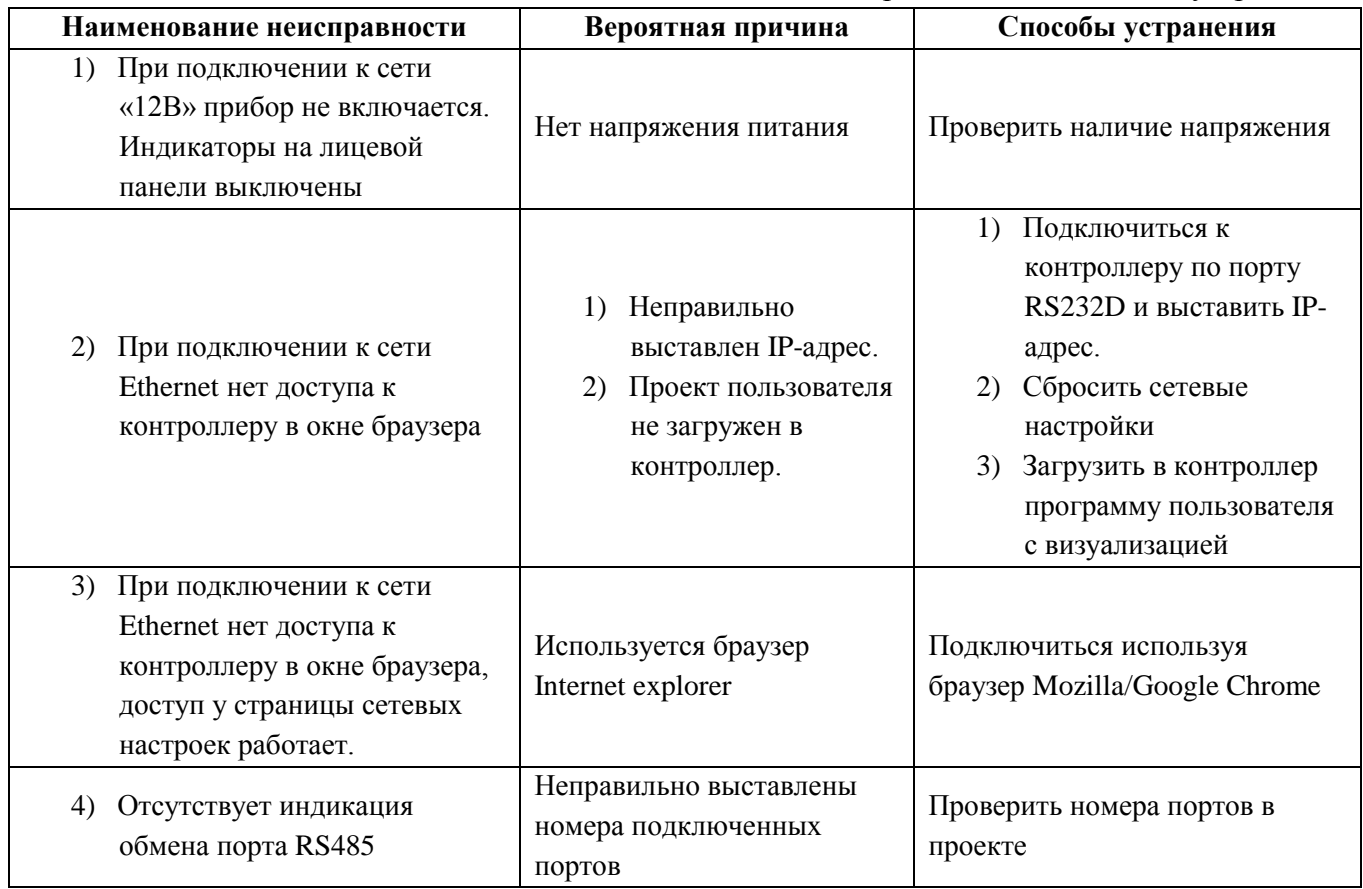

Таблица 9.1 Возможные неисправности и методы их устранения

## 10 ТРАНСПОРТИРОВАНИЕ, ХРАНЕНИЕ, УТИЛИЗАЦИЯ

10.1 В транспортной таре контроллеры могут храниться в неотапливаемых складских помещениях при температуре окружающего воздуха от минус 50 до + 50 °С и относительной влажности до 95 % при температуре +35 °С.

10.2 Контроллеры должны храниться в потребительской таре в отапливаемых складских помещениях при температуре от плюс 5 до плюс 40 °С и относительной влажности до 80% при температуре  $+20$  °С.

10.3 Утилизация контроллера производится с учетом отсутствия в нем токсичных компонентов.

10.4 Содержание драгоценных материалов: не требует учёта при хранении, списании и утилизации (п. 1.2 ГОСТ 2.608-78).

## 11 ГАРАНТИИ ИЗГОТОВИТЕЛЯ

11.1 Изготовитель гарантирует соответствие требованиям технических условий при соблюдении потребителем правил транспортирования, хранения монтажа и эксплуатации.

11.2 Гарантийный срок эксплуатации - 18 месяцев со дня ввода в эксплуатацию, но не более 24 месяцев со дня выпуска изготовителем.

## **12 СВЕДЕНИЯ О СЕРТИФИКАЦИИ ИЗДЕЛИЯ**

12.1 Контроллер соответствует требованиям Технического регламента Таможенного союза ТР ТС 020/2011 и имеет сертификат соответствия: ТС № RU С-RU.МЕ61.В.01549 [каталог "ЕАС"]. Действует с 03.11.2017 по 02.11.2022.

EAC

12.2 Производство контроллеров имеет сертификат соответствия **ИСО 9001** ГОСТ ISO 9001 – 2011 № РОСС RU.ИК32.К00153, выданный ОС СК "СТАНДАРТ-СЕРТ", 117246, г. Москва, Научный пр-д, 6.

16 *"М3000-Т Инсат" АЦДР.421455.003 РЭп АЦДР.6000-18 от 31.01.2018* Скачано с

**ПРИЛОЖЕНИЕ А Габаритные и установочные размеры контроллера «М3000-Т Инсат»**

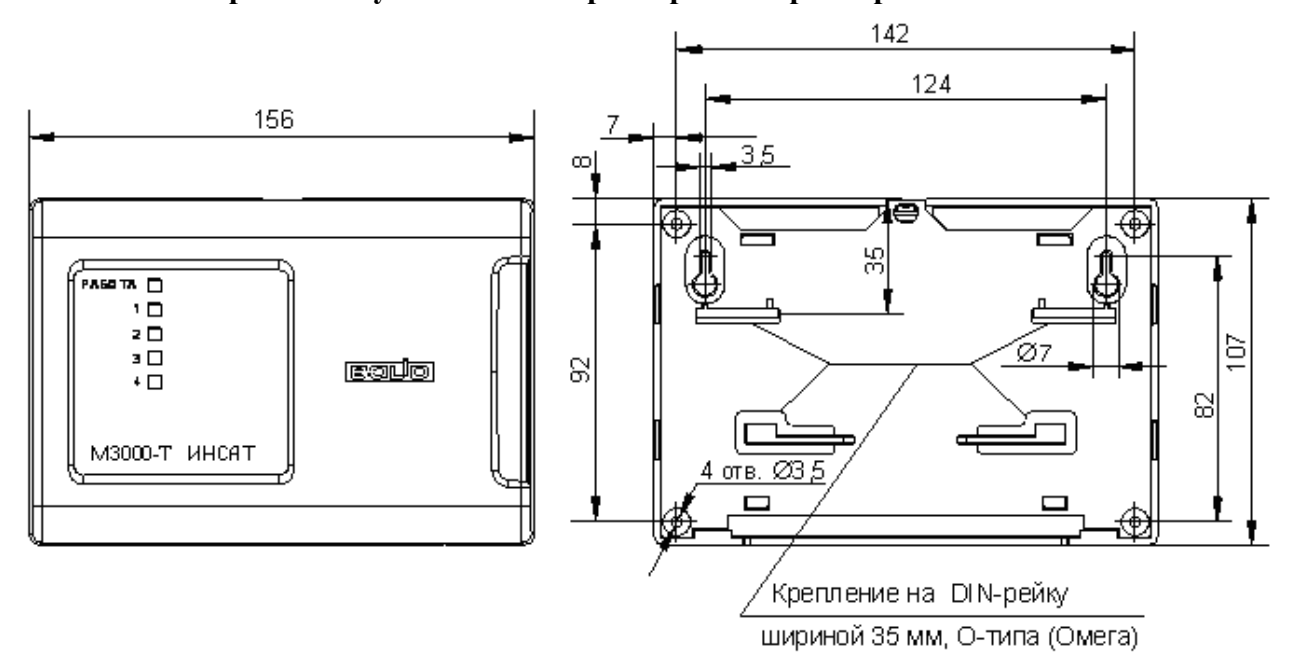

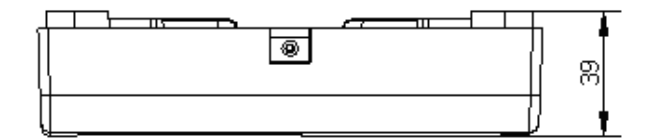

## ПРИЛОЖЕНИЕ Б Схемы внешних подключений

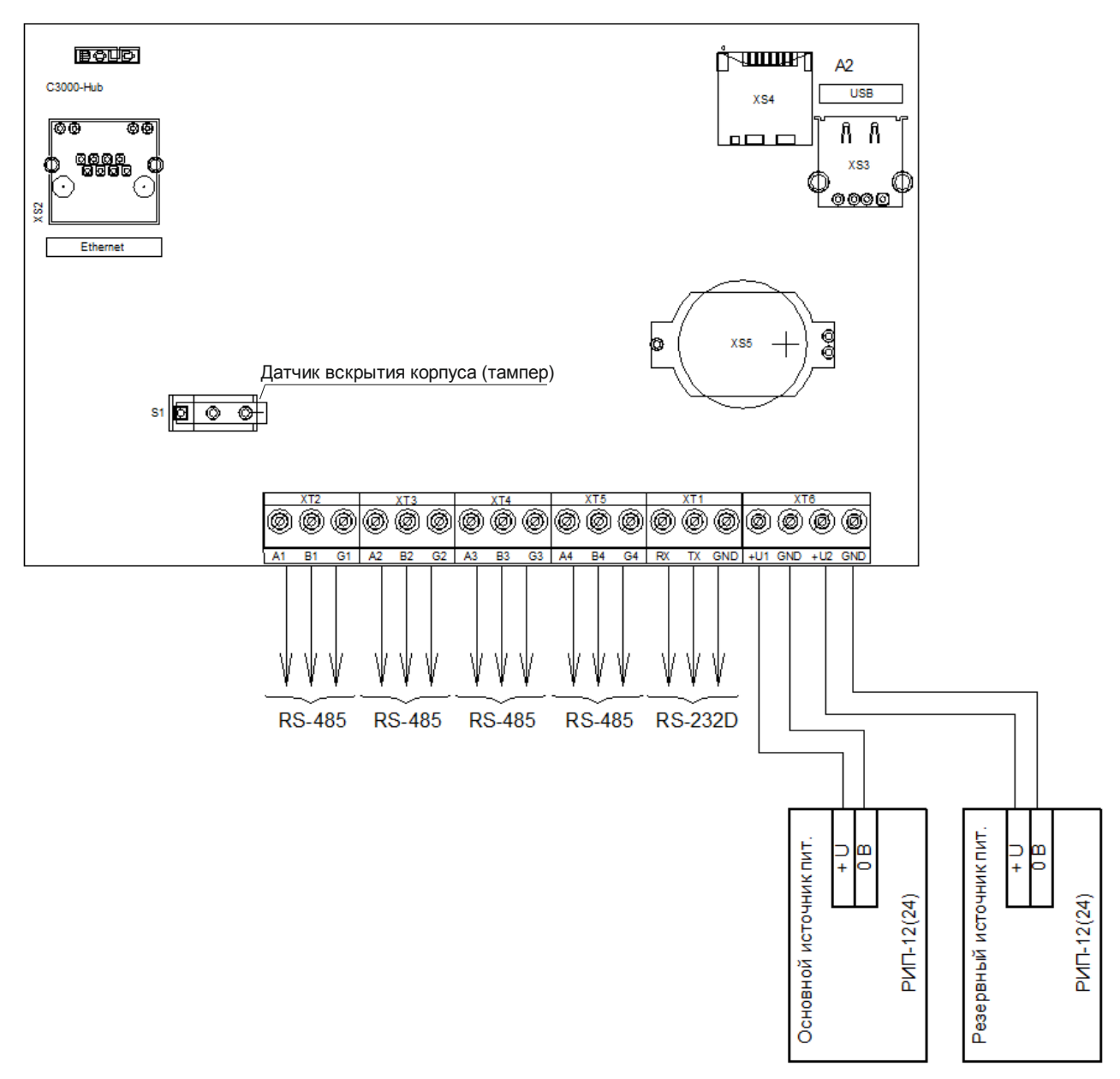

- XS2 слот для подключения Ethernet-кабеля;
- XS3 слот для подключения USB-накопителя;
- XS4 слот для подключения SD-карты;

18 КАЧАНО С<sup>"М3000-Т</sup> НАМУ АНДР-42145003 РЭп АЦДР.6000-18 от 31.01.2018